Ściągamy i instalujemy driver ODBC, czyli plik "Firebird\_ODBC" dostępny pod linkiem: http://www.firebirdsql.org/download/

Po instalacji musimy uruchomić program odbcad32.exe - wchodzimy do menu start/uruchom i wpisujemy odbcad32 po czym naciskamy enter.

Zgłosi się okno programu:

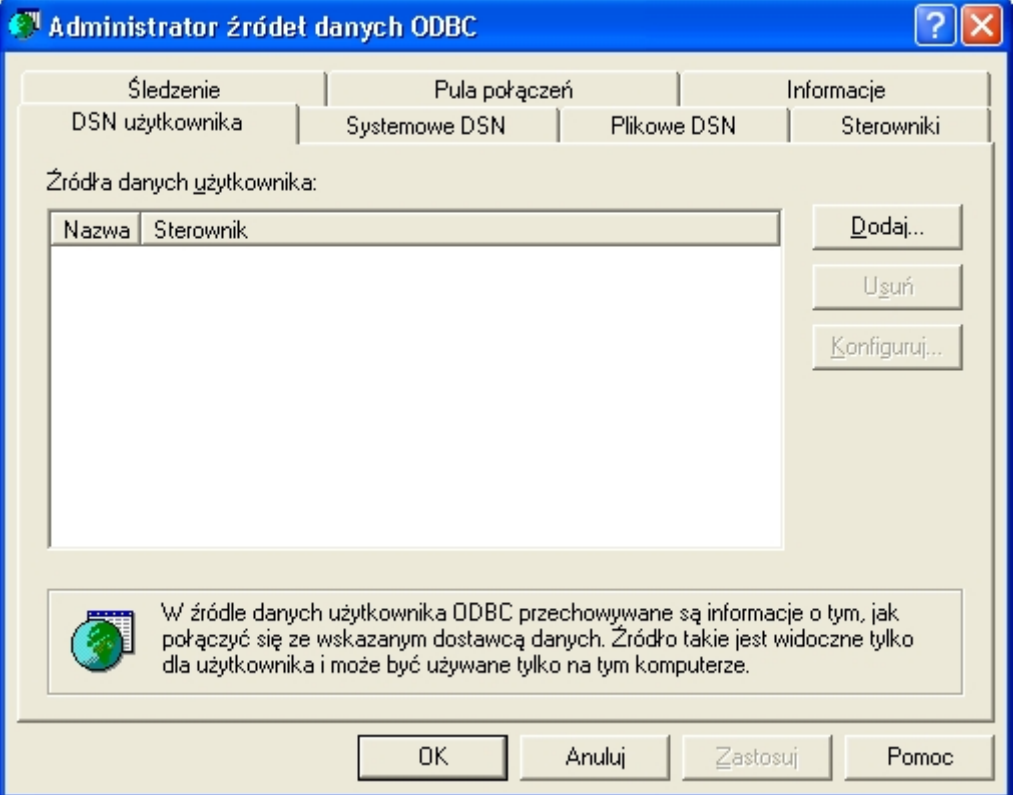

Wybieramy zakładkę Systemowe DSN i naciskamy przycisk Dodaj, wybieramy Firebird/interbase driver i naciskamy Zakończ.

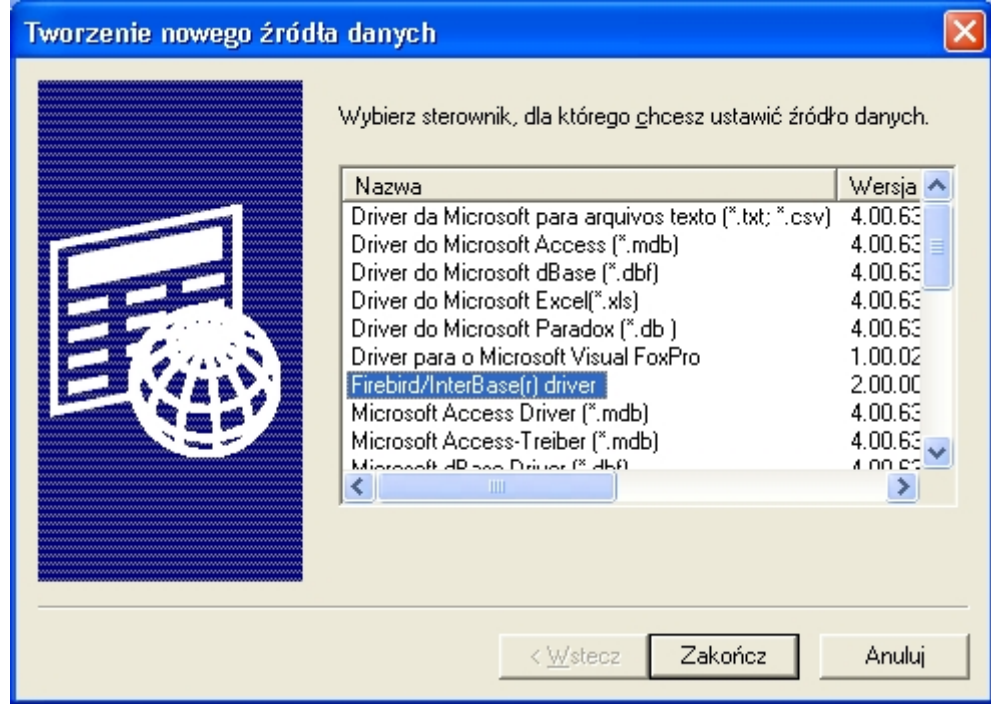

Musimy teraz wypełnić następujące okno danymi naszej bazy (przykład):

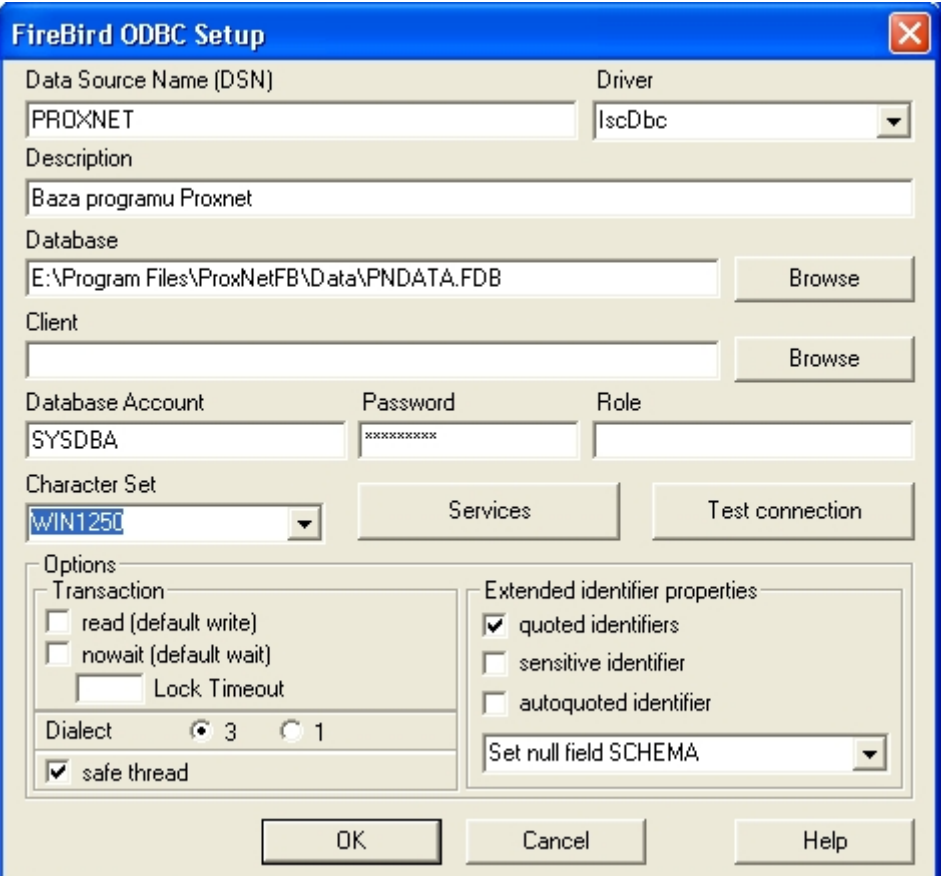

Data Source Name: nazwa naszej bazy(może być dowolna), Database – lokalizacja bazy(wybrać bazę po naciśnięciu Browse), Database Account – SYSDBA, Password – masterkey Character set - win1250

Naciskamy ok, nasza baza będzie dostępna w ODBC:

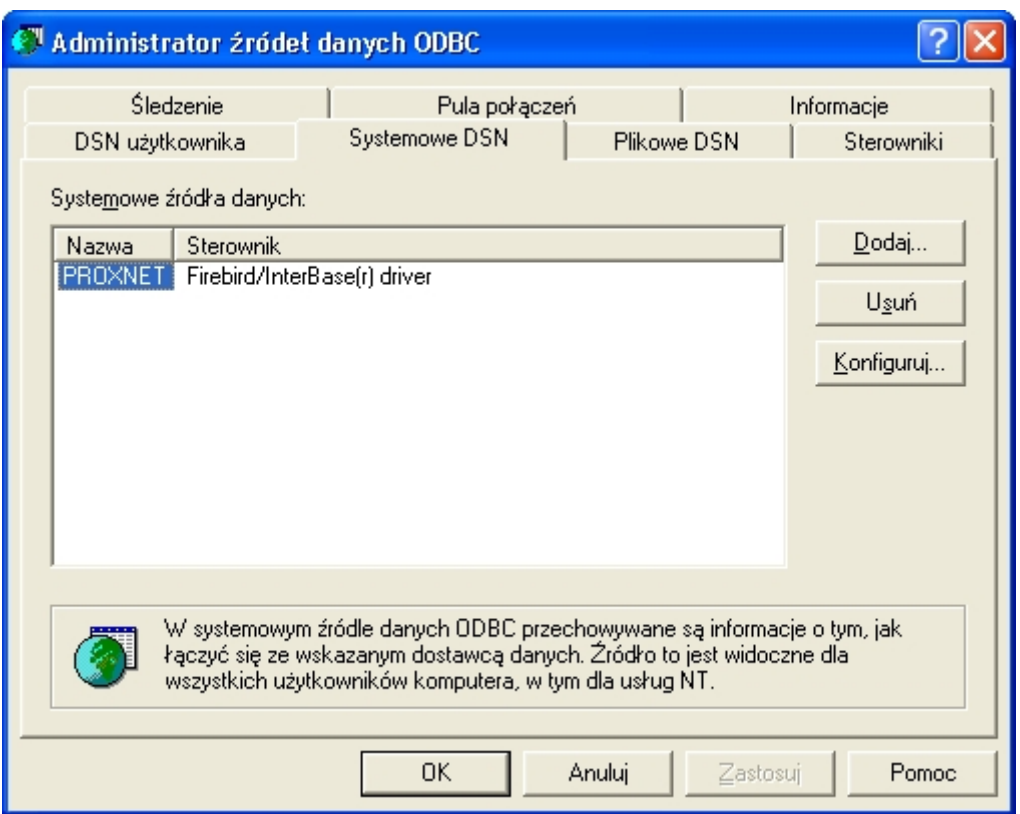

Teraz można będzie uzyskać dostęp do naszej bazy z programów obsługujących ODBC(MS Access lub Openoffice.org Base):

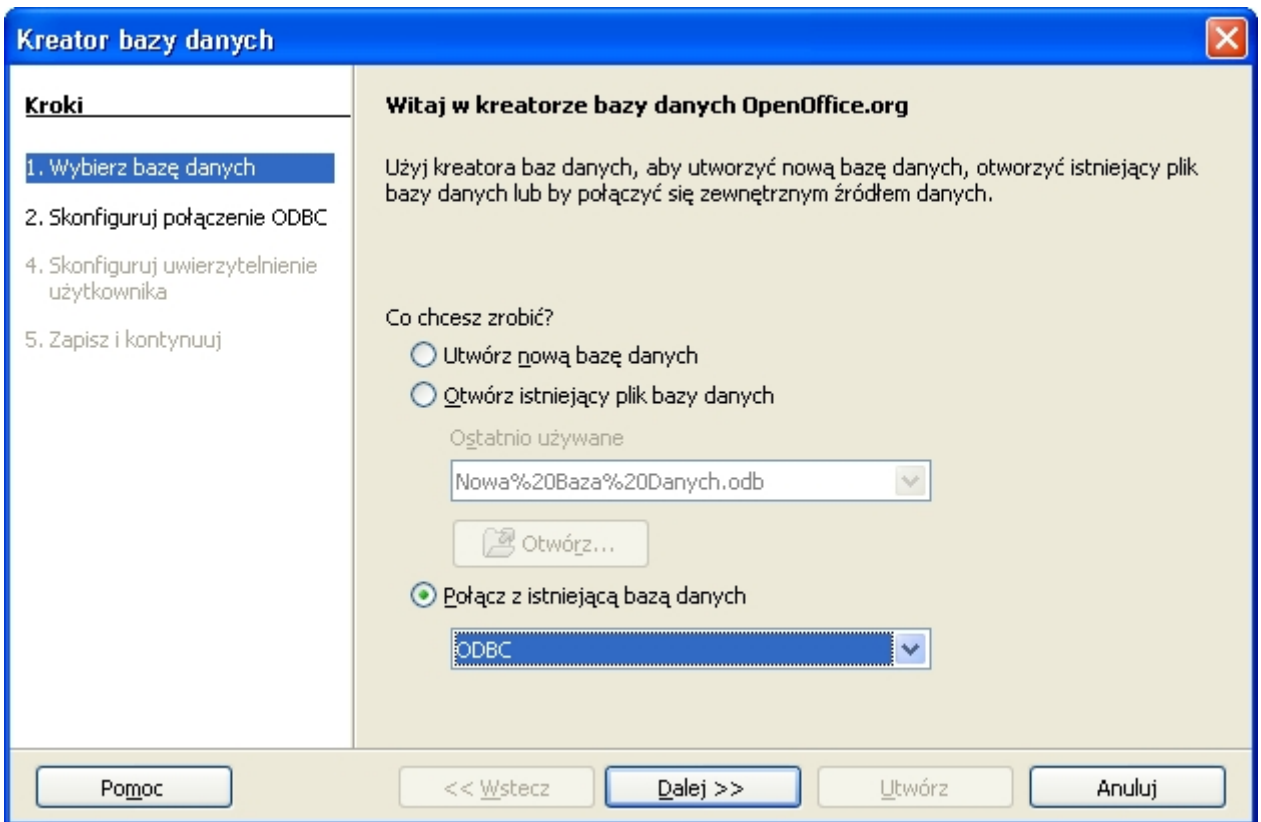

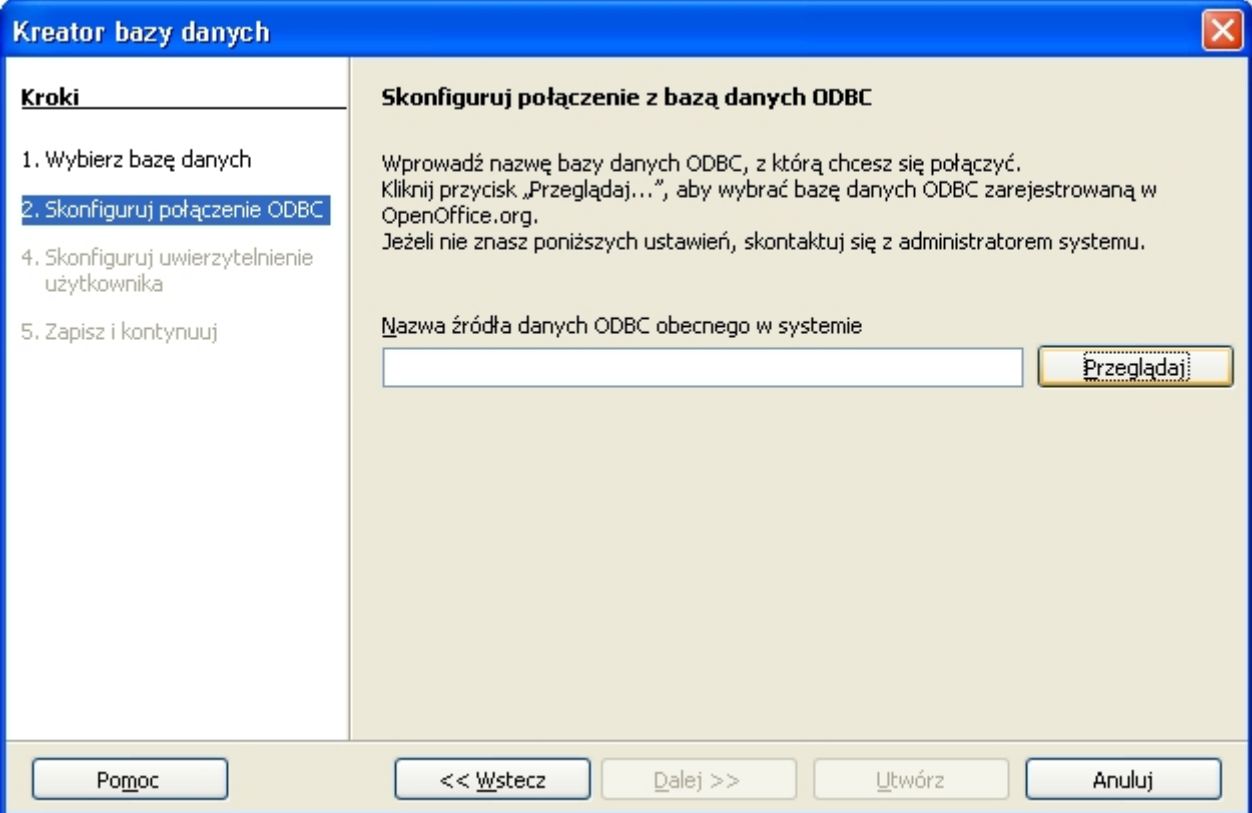

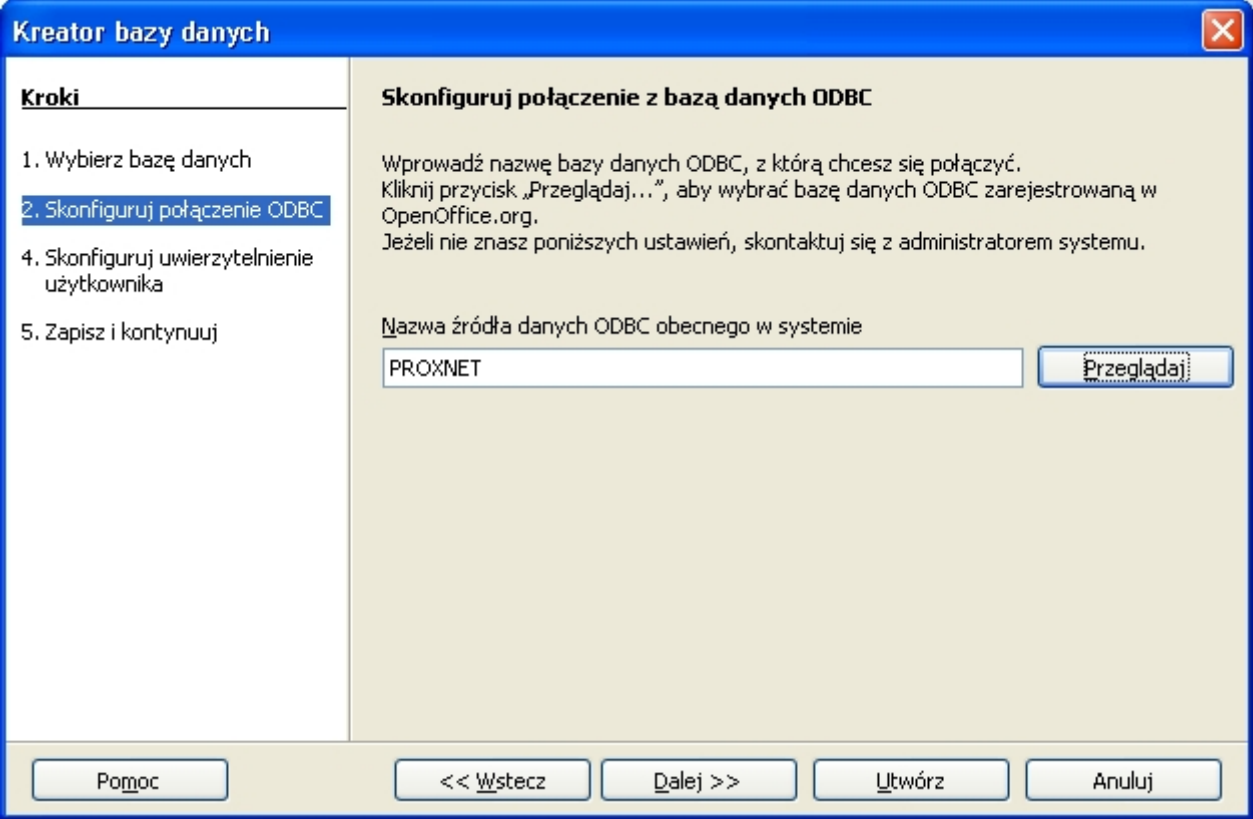

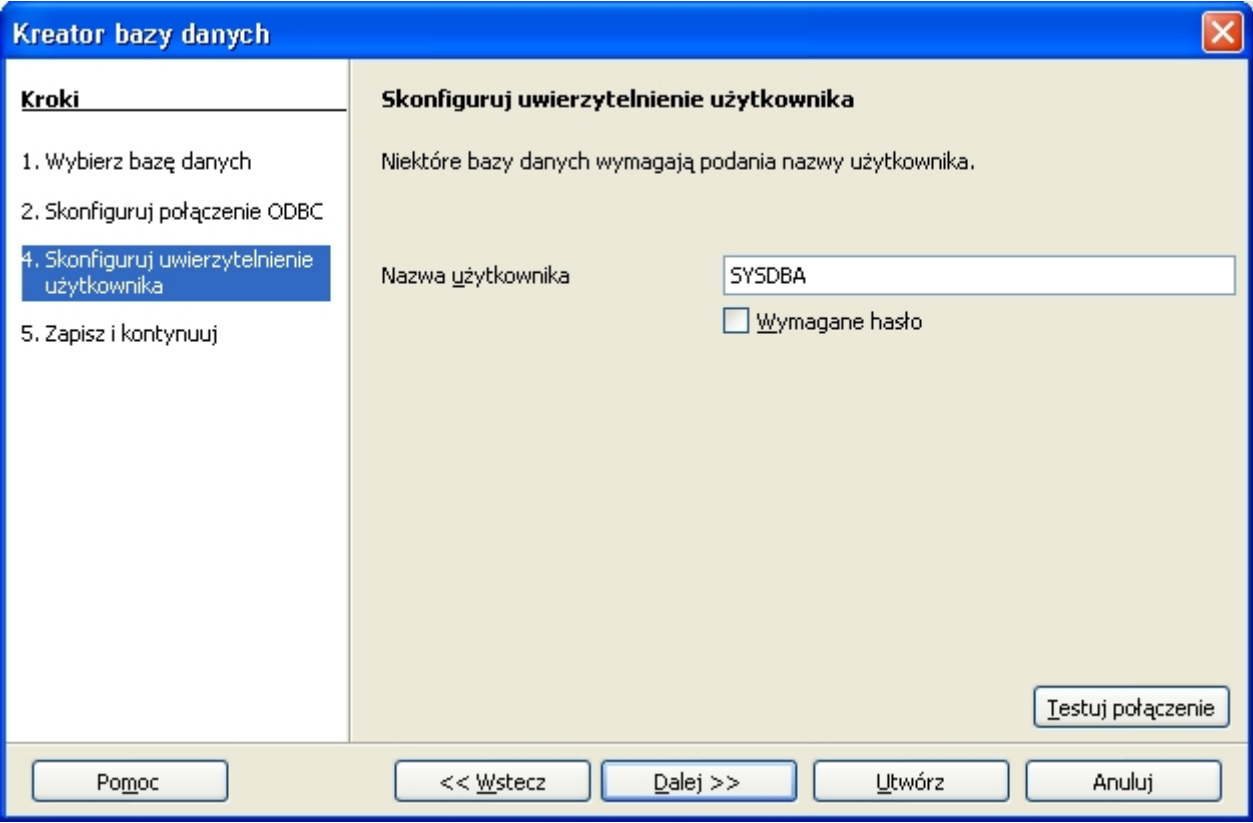

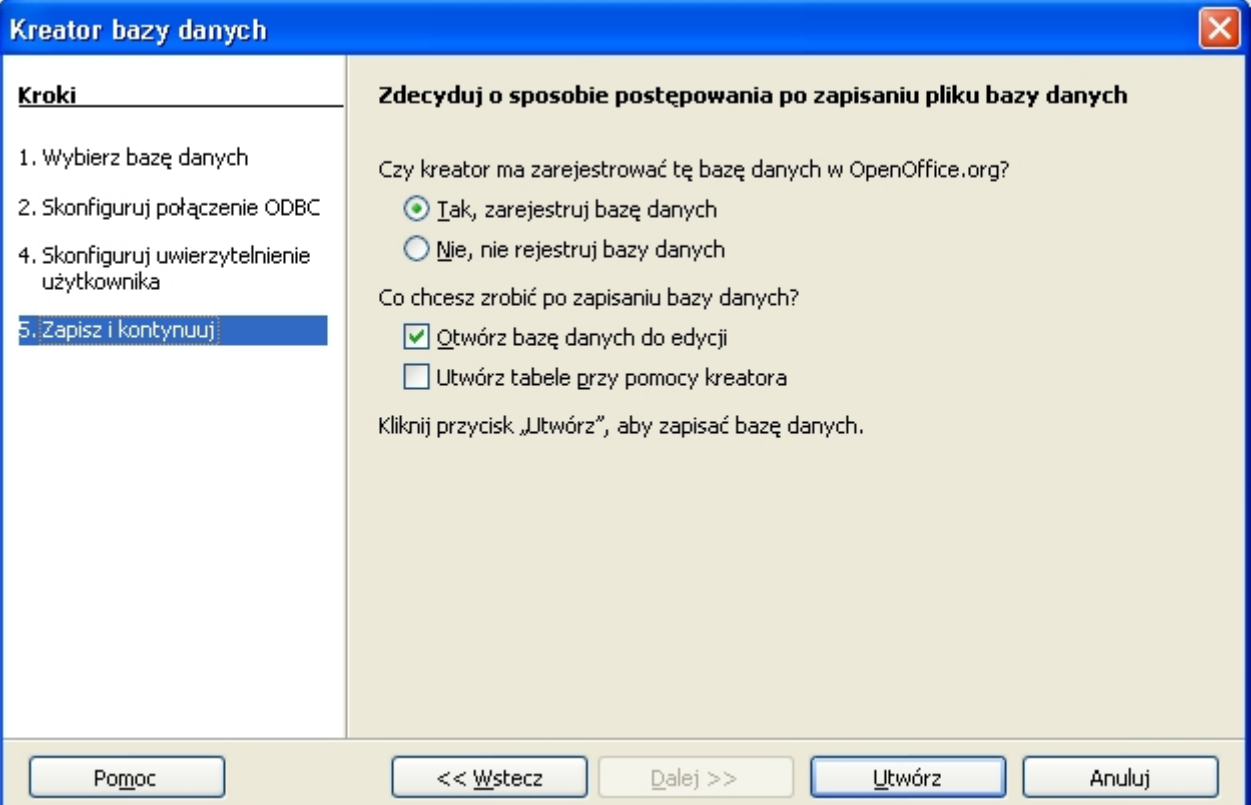

Naciskamy Utwórz, pojawi się okno programu Openoffice.org Base z otwartą bazą programu Proxnet:

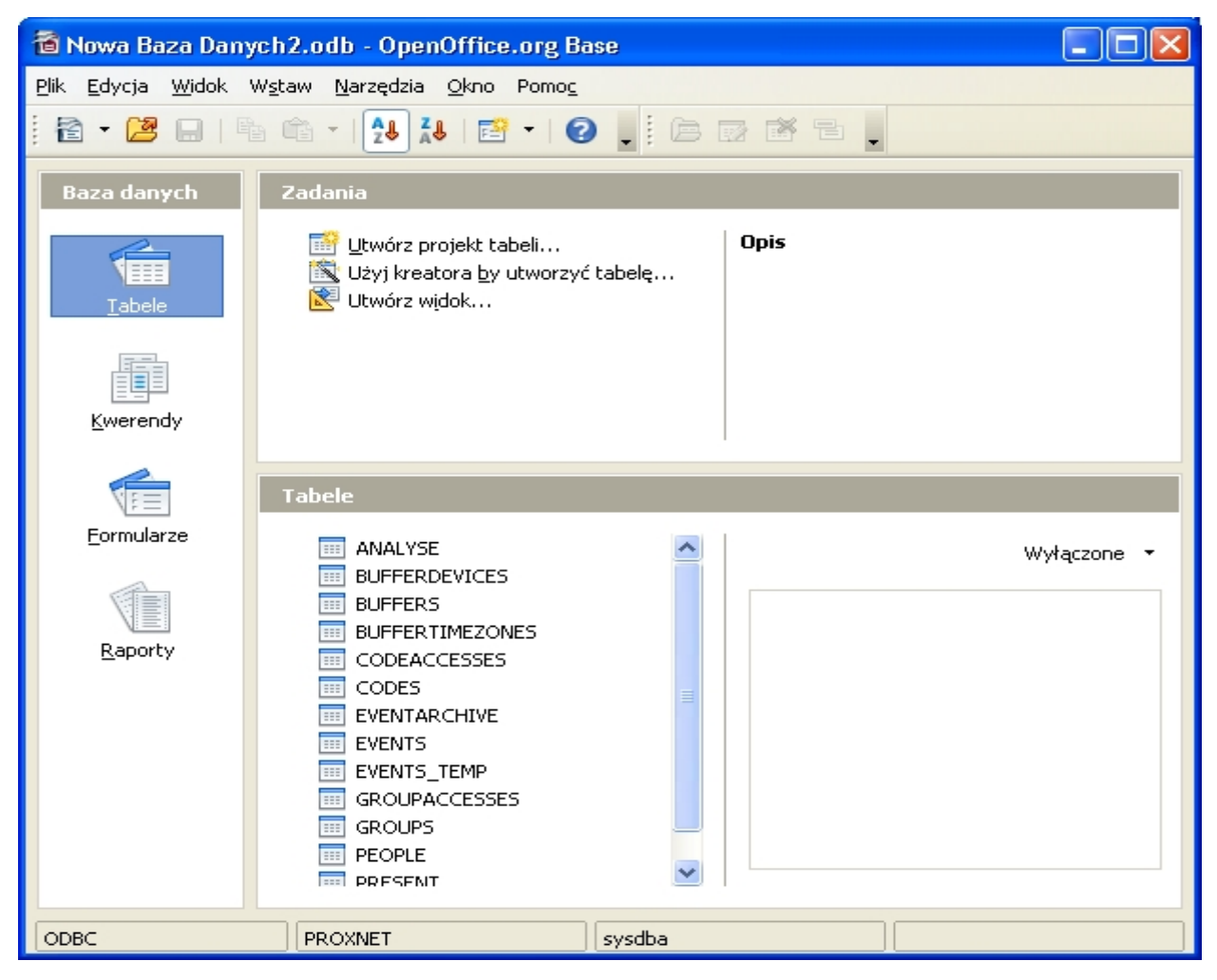